## **2.6 คำขออนุญาตสงออกปุย**

## **2.6.1 การเพิ่มคำขออนุญาตสงออกปุย**

สำหรับผู้ประกอบการ สามารถส่งคำขออนุญาตส่งออกปุ๋ยได้ ซึ่งขั้นตอนการบันทึกจะ

เหมือนกับคำขออนุญาตขายปุย แตกตางกันที่แบบฟอรม โดยดำเนินการดังนี้

1. คลิกเมนู **คำขออนุญาตสงออกปุย** ที่อยูภายใตเมนูคำขออนุญาตเกี่ยวกับปุย

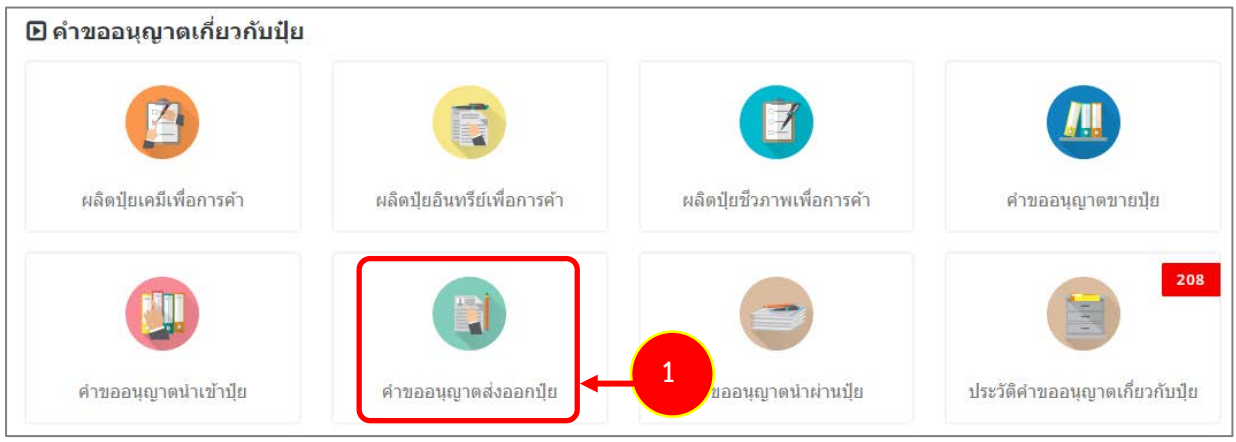

รูปที่ 115 แสดงหน้าจอเมนูระบบปุ๋ย – คำขออนุญาตเกี่ยวกับปุ๋ย

2. ระบบแสดงหน้าจอเพิ่มคำขออนุญาตส่งออกปุ๋ยดังรูป กรอกรายละเอียดให้ครบถ้วนโดยเฉพาะหัวข้อที่มี เครื่องหมายดอกจัน (\*) กำกับ

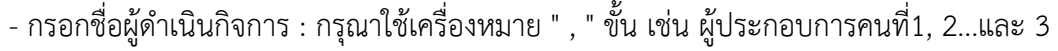

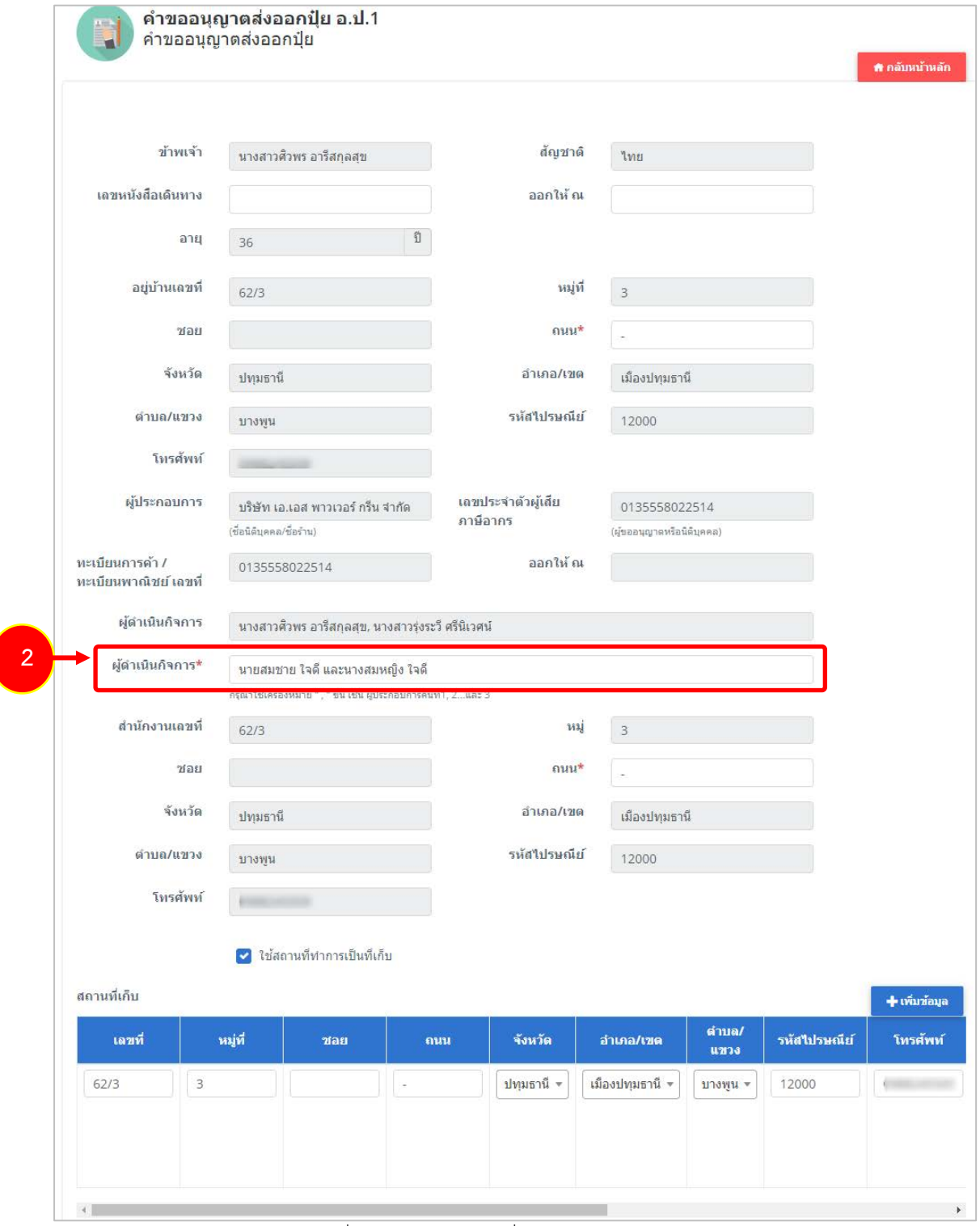

รูปที่ 116 แสดงหนาจอเพิ่มคำขออนุญาตสงออกปุย

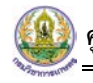

3. กรณีใช้สถานที่ทำการเป็นสถานที่เก็บ ให้คลิกที่ <mark>V ใช้สถานที่ทำการเป็นสถานที่เก็บ</mark> ระบบจะดึงข้อมูลขึ้นมา ให้โดยไม่ต้องกดปุ่มเพิ่มข้อมูล

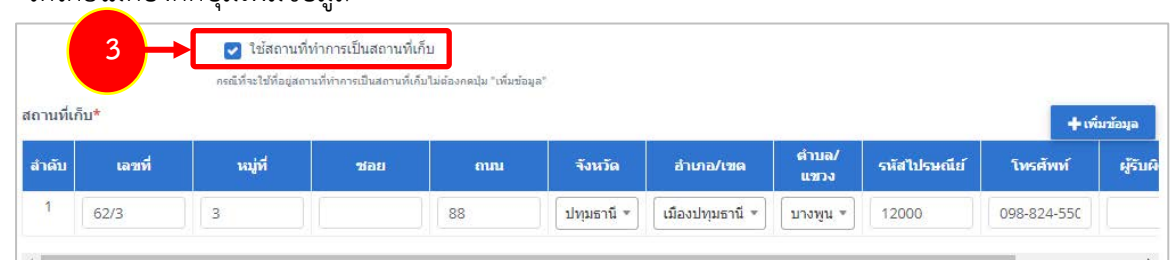

- สถานที่เก็บ หากไมเขาเงื่อนไข ใชสถานที่ทำการเปนสถานที่เก็บ ใหคลิกที่ปุม **เพิ่มขอมูล**

## จากนั้นกรอกรายละเอียดสถานที่เก็บปุยลงไป

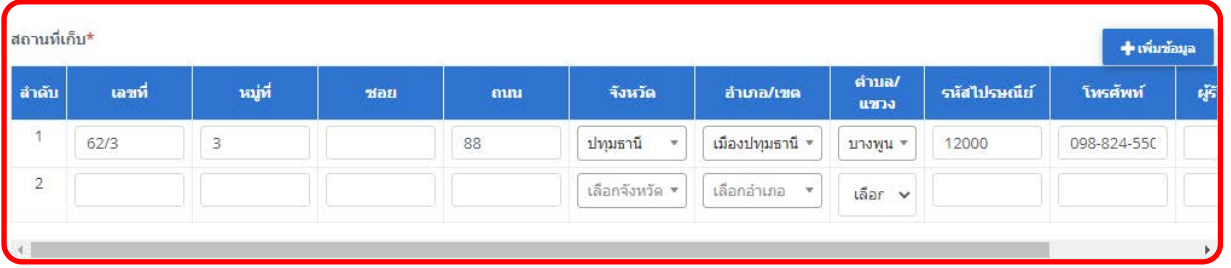

รูปที่ 117 แสดงหน้าจอเพิ่มคำขออนุญาตส่งออกปุ๋ย

4. แนบเอกสารหลักฐานประกอบ โดยคลิกที่ Check box หนาชื่อเอกสารที่ตองการ จากนั้นคลิกปุม **เพิ่ม**

#### **เอกสาร**

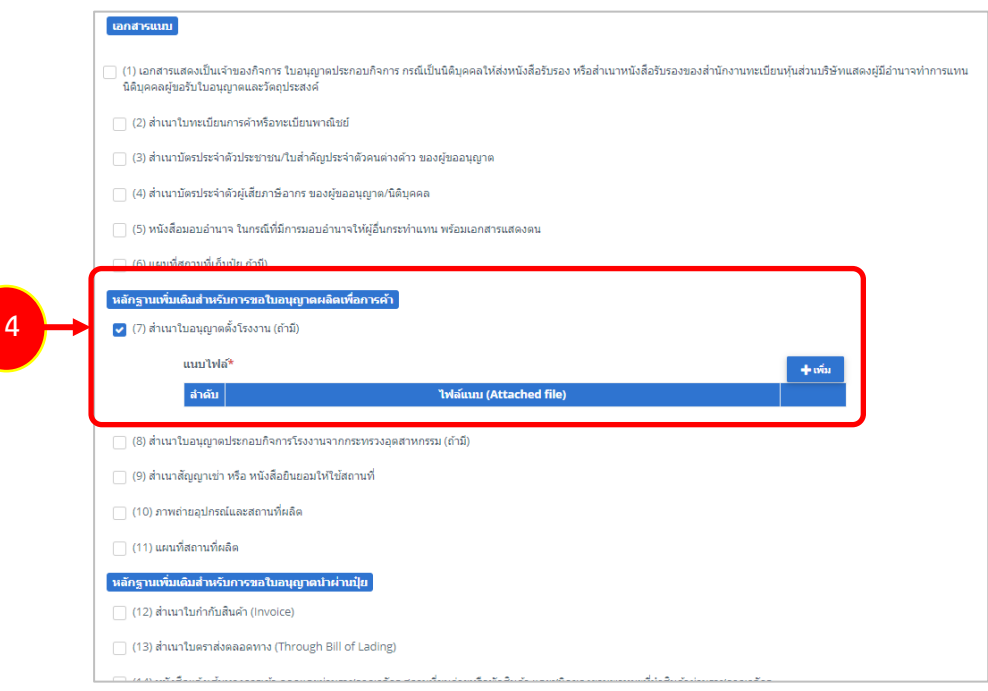

รูปที่ 118 แสดงหนาจอเพิ่มคำขออนุญาตสงออกปุย

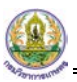

- คลิกปุม **เลือกไฟล** เพื่อเลือกไฟลจากเครื่องคอมพิวเตอร แลวคลิกปุม "**บันทึก"**

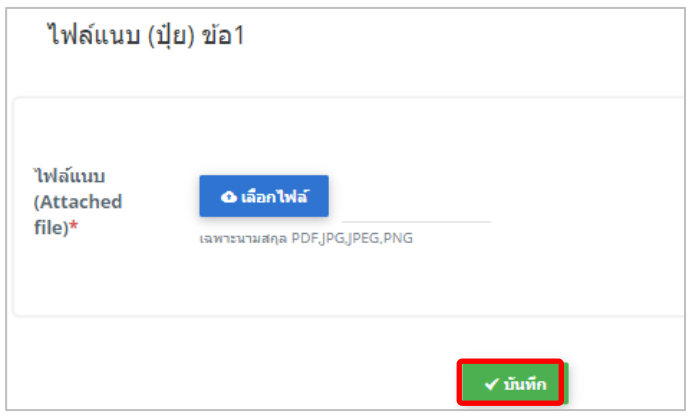

รูปที่ 119 แสดงหน้าจอแนบไฟล์

5. เมื่อกรอกคำขอเรียบรอยแลวใหคลิกปุม **สงคำขอ** เพื่อบันทึกและสงคำขอไปที่เจาหนาที่ กรมวิชาการเกษตร พิจารณาคำขอตอไป

\* กรณียังกรอกขอมูลไมครบ สามารถบันทึกรางไวกอนโดยคลิกปุม **บันทึก** จะสามารถสั่งพิมพคำขอไดโดย คลิกปุม **พิมพคำขอ**

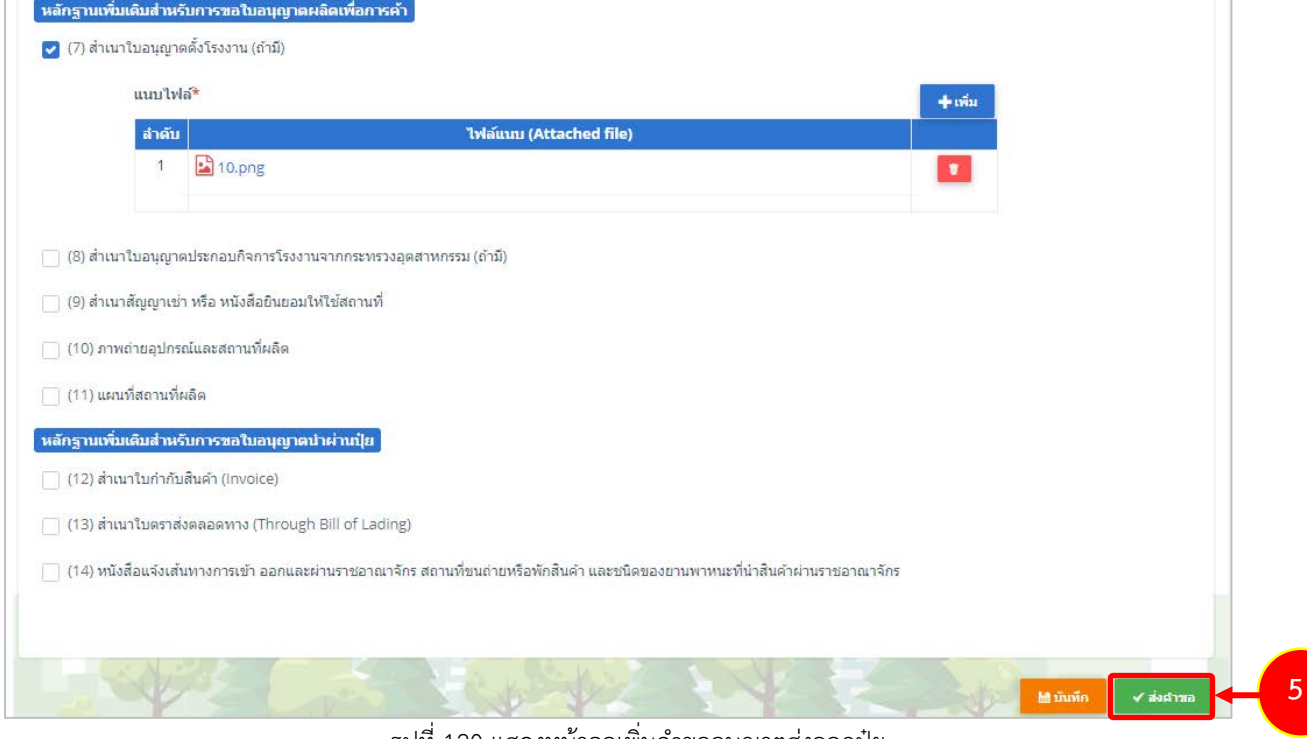

รูปที่ 120 แสดงหนาจอเพิ่มคำขออนุญาตสงออกปุย

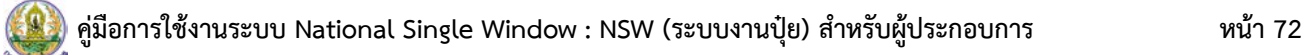

6. เมื่อกดสงคำขอ ระบบจะแสดงหนาจอประวัติคำขออนุญาตเกี่ยวกับปุยขึ้นมา สำหรับรายการที่สงคำขอแลว จะมีสถานะวา **"สงคำขอแลว"** ทานสามารถยกเลิกคำขอ (กรณีเจาหนาที่ยังไมรับคำขอ) ดู ประวัติคำขอ และหากตองการพิมพแบบคำขอฯ สามารถพิมพไดโดยคลิกปุม **พิมพคำขอ** 

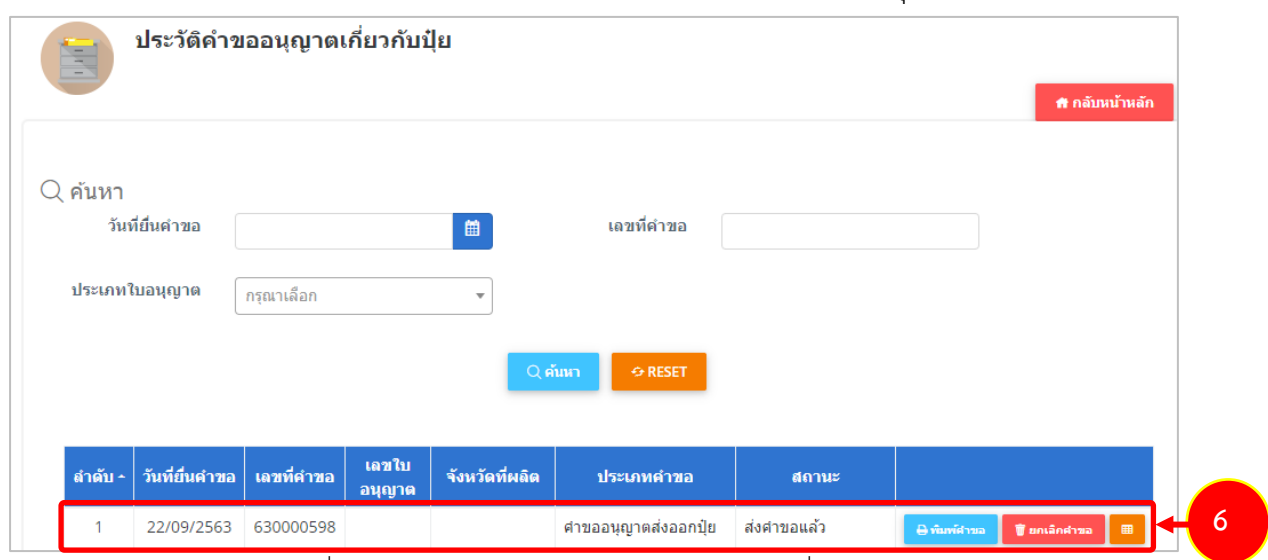

รูปที่ 121 แสดงหนาจอรายการประวัติคำขออนุญาตเกี่ยวกับปุย

- 7. กรณีคำขอถูกสงกลับใหแกไข ระบบจะแสดงสถานะวา **สงกลับแกไข** คลิกที่ปุมแรกเพื่อดูหมายเหตุการแกไข
- 8. จากนั้นคลิกปุม **แกไข** เพื่อแกไขขอมูลใหถูกตอง แลวสงคำขอไปใหเจาหนาที่อีกครั้ง

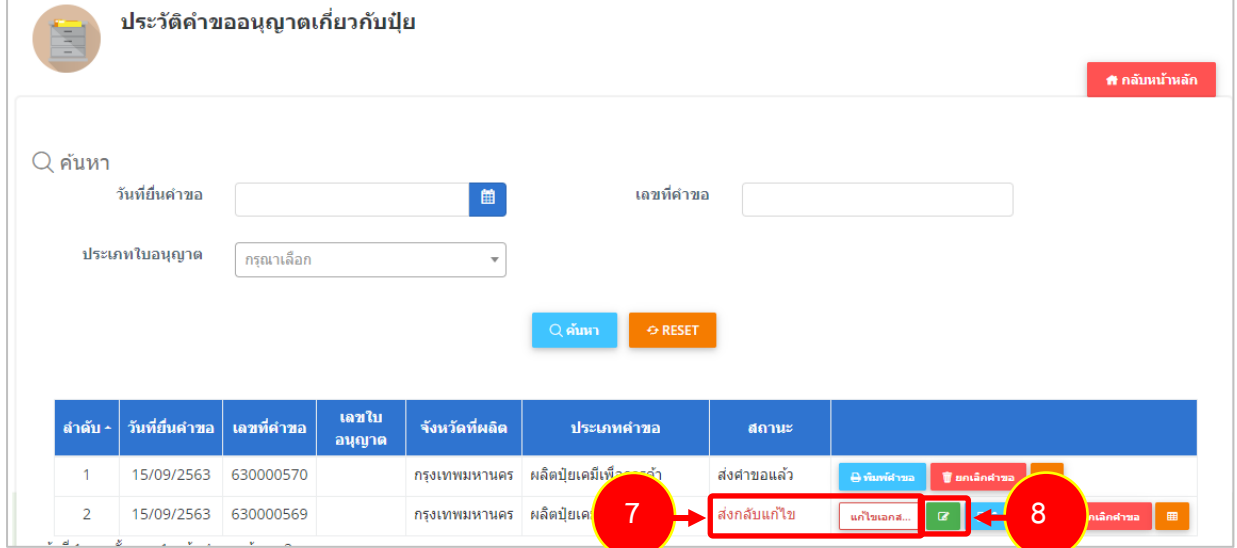

รูปที่ 122 แสดงหนาจอรายการประวัติคำขออนุญาตเกี่ยวกับปุย

\* เมื่อผานการตรวจสอบเอกสารแลว ทานสามารถแนบไฟลเพิ่มเติมได

#### **2.6.2 การพิมพใบคำขออนุญาตสงออกปุย**

1. คลิกปุม **พิมพคำขอ** ในรายการที่ตองการ

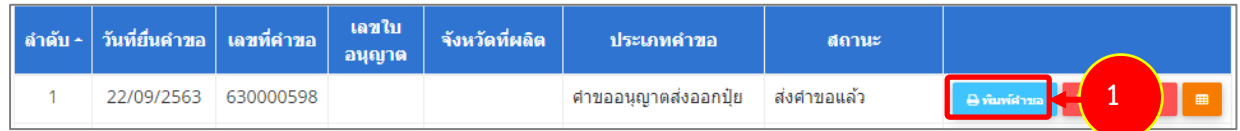

รูปที่ 123 แสดงหนาจอรายการประวัติคำขออนุญาตเกี่ยวกับปุย

2. ระบบจะแสดงหน้าจอพิมพ์ใบคำขออนุญาตส่งออกปุ๋ยในรูปแบบไฟล์ PDF ท่านสามารถดาวน์โหลดไฟล์ หรือสั่งพิมพ์ได้ตามต้องการ

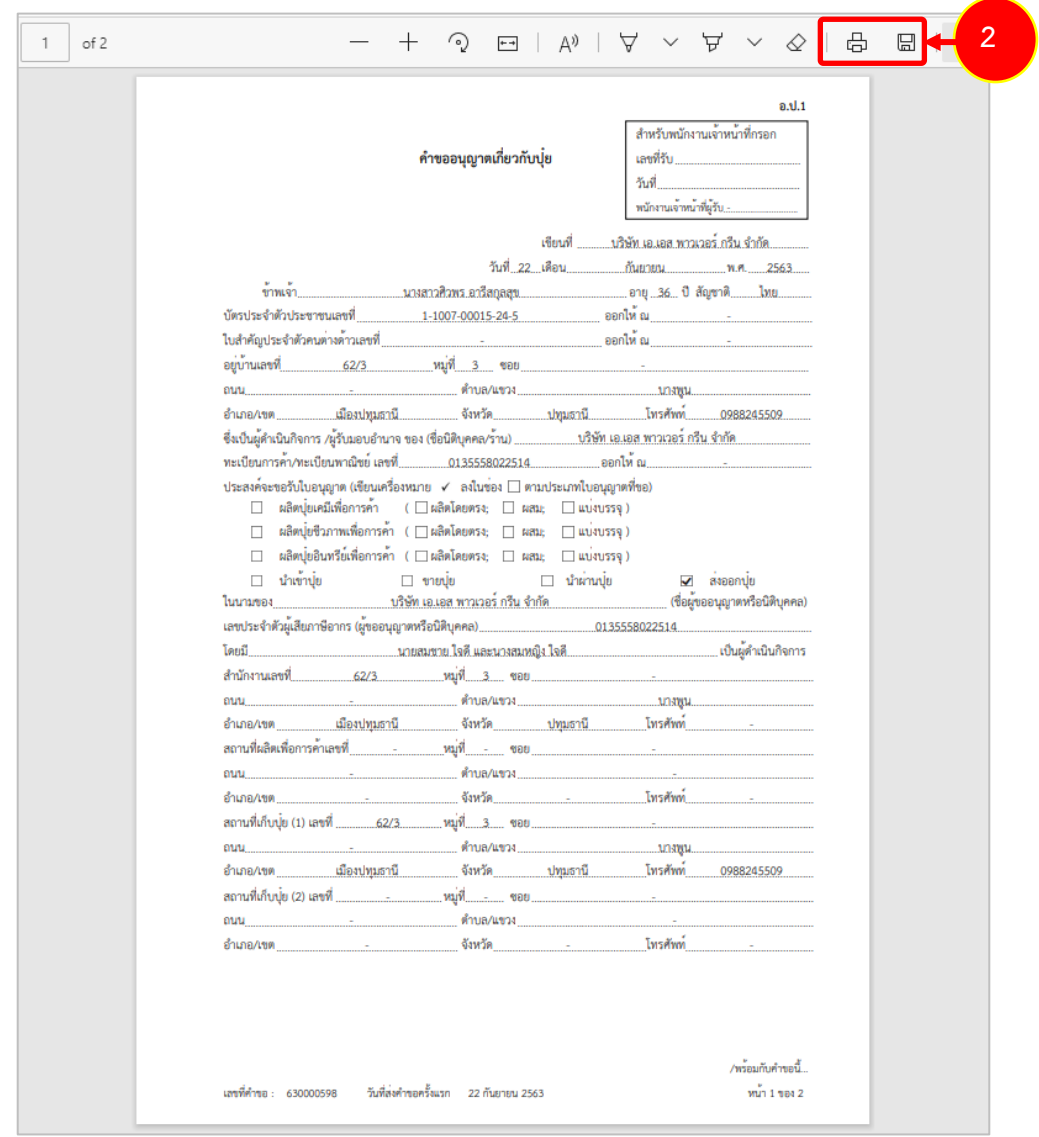

รูปที่ 124 แสดงหนาจอพิมพแบบคำขออนุญาตสงออกปุย

\* ทานสามารถคลิกปุม **พิมพใบอนุญาต** (กรณีลงนามอิเล็กทรอนิกส) ในรายการที่ผานอนุมัติและผาน ขั้นตอนการลงนามแล้ว

# **2.6.3 การเรียกดูประวัติคำขออนุญาตสงออกปุย**

1. คลิกปุม **ประวัติคำขอ** ในรายการที่ตองการ

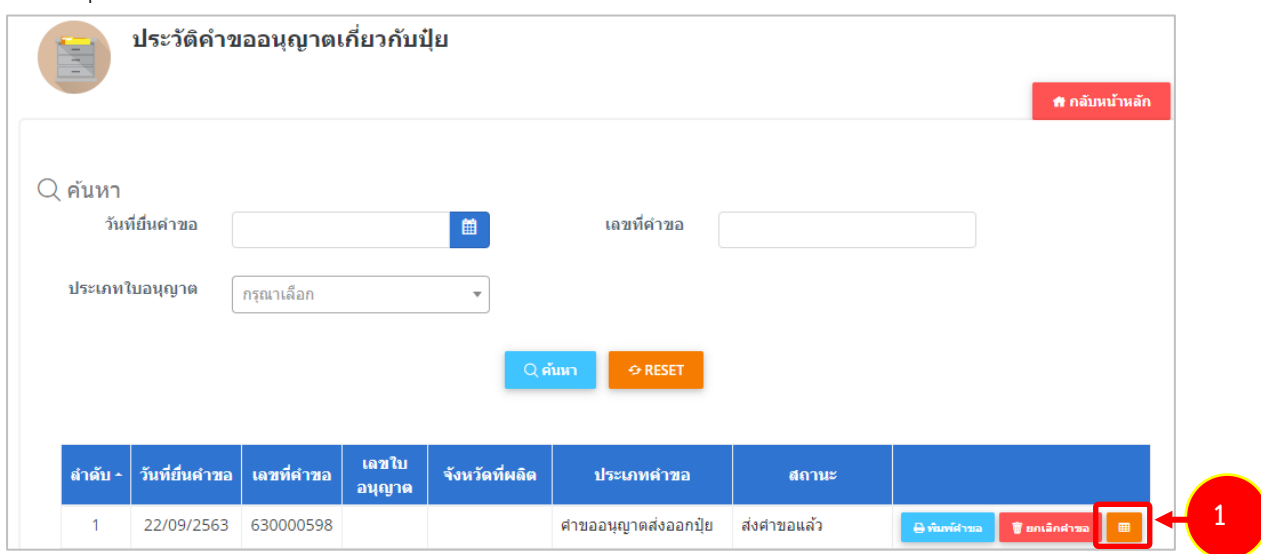

รูปที่ 125 แสดงหนาจอรายการประวัติคำขออนุญาตเกี่ยวกับปุย

## 2. ระบบจะแสดงหนาจอประวัติคำขอดังนี้

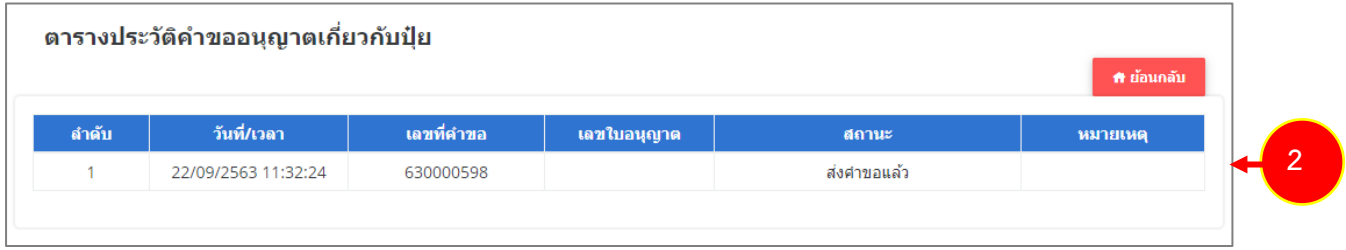

#### รูปที่ 126 แสดงหนาจอประวัติคำขอ

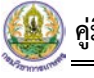

### **2.6.4 การพิมพใบอนุญาตสงออกปุย**

1. คลิกปุม **พิมพใบอนุญาต** ตามรายการที่ผานอนุมัติและผานขั้นตอนการลงนามแลว

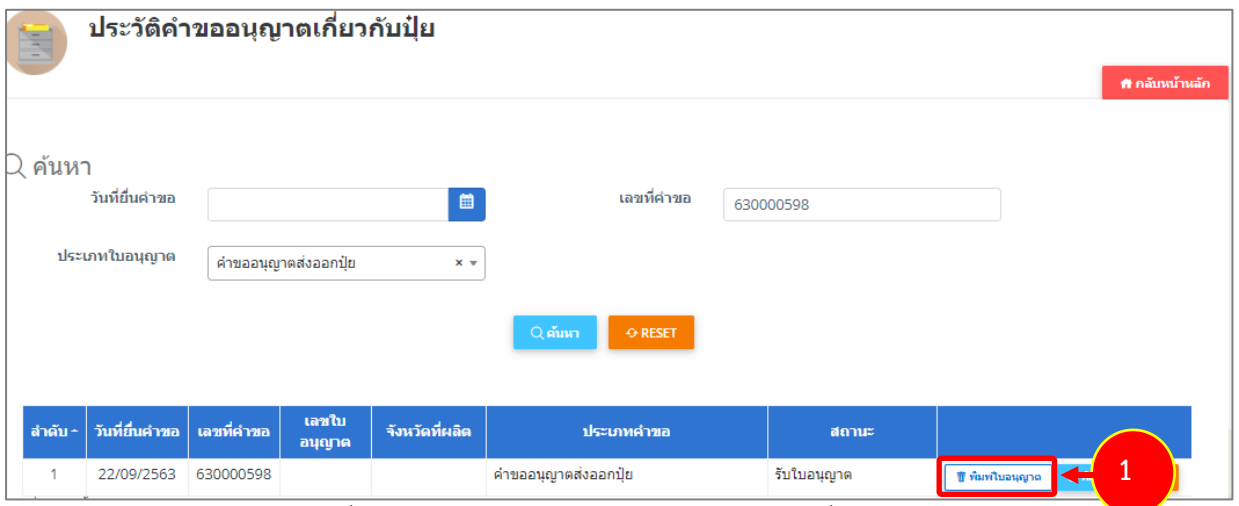

รูปที่ 127 แสดงหนาจอรายการประวัติคำขออนุญาตเกี่ยวกับปุย

2. คลิกปุม **ยืนยัน**

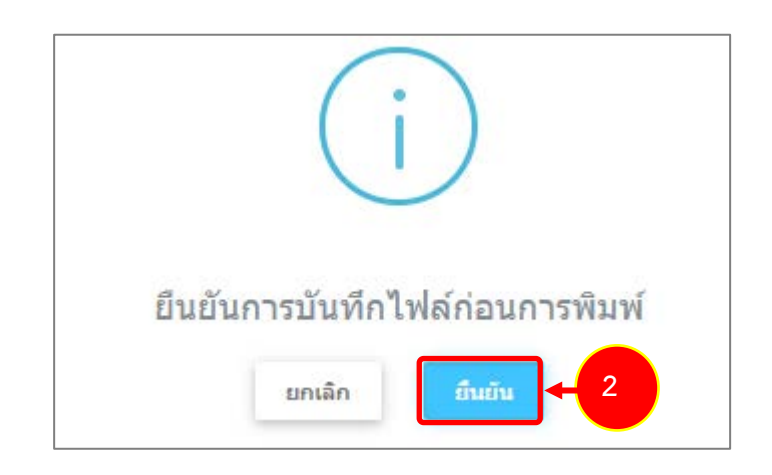

รูปที่ 128 แสดงหนาจอยืนยันกอนการพิมพ

3. ระบบจะแสดงหน้าจอพิมพ์ใบอนุญาตส่งออกปุ๋ยรูปแบบไฟล์ PDF สั่งพิมพ์ได้ตามต้องการ

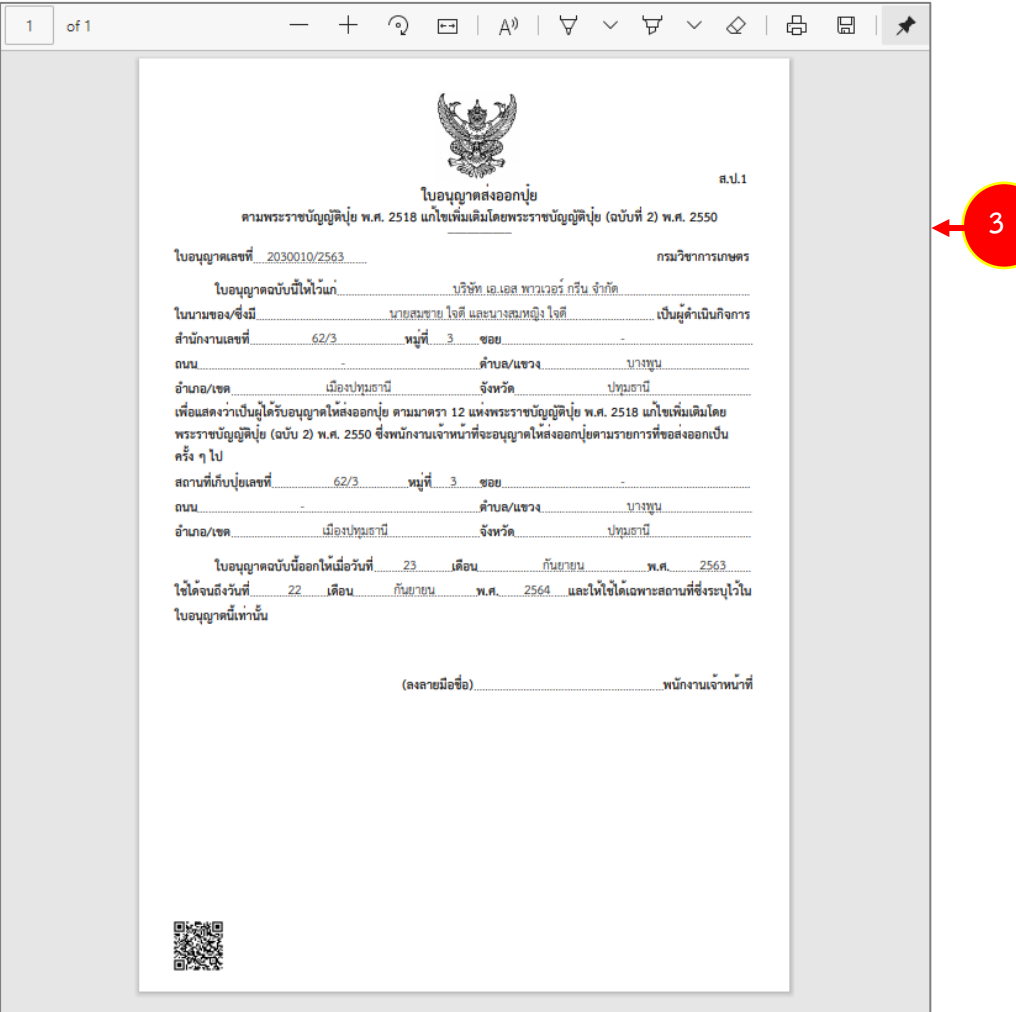

รูปที่ 129 แสดงหนาจอพิมพใบอนุญาตสงออกปุย